## **Vodafone nbn™ Services: Order Placement** May 2019

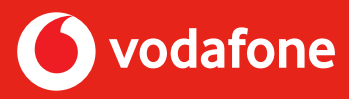

Please follow the steps below when referring your customers for Vodafone nbn™ services to ensure the customer is allocated to you.

- **Step 1** Speak to your customer about Vodafone nbn™ benefits including the bundle and save opportunity if they have another Vodafone service such as Vodafone Mobile or Vodafone Mobile Broadband.
- **Step 2** Refer them to the nbn™ page of your Personal IBO Website. Click on the **SHOP NOW** button. (Ensure they are on their own device to avoid instant credit declines.)

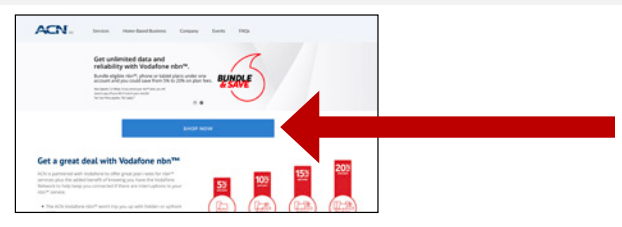

a. If the customer is using their own device, they can click **YES**.

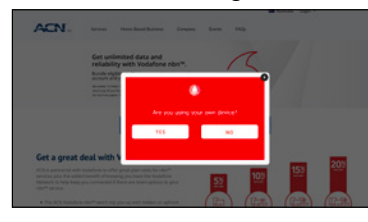

 Once your customer is on the ACN Vodafone page check that your IBO Business ID is populated in the field in the **"Sign up to a new plan"** section.

b. Click **SHOP NOW** once IBO Business ID is entered.

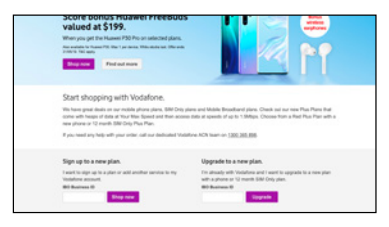

c. Customer can now select Vodafone nbn™

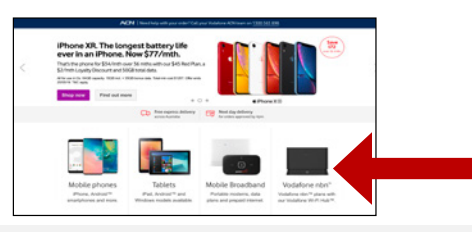

## **Remember:**

If your customer has any questions during sign up, they need to call **1300 365 898**.

- Remind customers to ignore messages to call Vodafone presented elsewhere in the website.
- Remind customers to ignore live webchat.

- **Step 4** Customer will now proceed with checking service availability by entering the exact address of the premises to be connected.
- **Step 5** Customer chooses the best plan for their needs.
- **Step 6** Customer **Adds to cart**.
- **Step 7** Customer checks details and goes to **Checkout**.

If the customer is unable to process the order online, or for any reason during the order process they are asked to phone Vodafone, it's important your customer follows these steps:

- **Step 1** The customer can call the Vodafone ACN Hotline (1300 365 898) where they will be transferred to the nbn™ Sales Team to place their order. **Please note, your customer won't be asked for your IBO ID**.
- **Step 2** You will then need to raise a Missing Customer Claim Form here: <www.acnpacific.com/vodafone-nbn-missing-points>

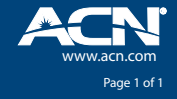